# **Datennahme-Software für den Versuch 'Szintillatoren'**

Diese Anleitung beschreibt die Funktionen der Datennahme-Software (Data Acquisition Sofware, kurz DAQ) für die Versuche F80/81 'Szintillatioren' im Fortgeschrittenen-Praktikum.

# **Starten der DAQ Software**

Bevor Sie das Programm starten sollten Sie sich im Ordner *'C:\fp\_80\yyyy'* einen eigenen Unterordner einrichten. Hierbei steht *yyyy* z.B. für WS15, also Wintersemester 2015. Nun können Sie die DAQ Software über den Link '*fp80'* auf dem Desktop des DAQ-Computers starten.

Nachdem sich der Startbildschirm (siehe Abbildung geöffnet hat können Sie das Programm durch einen Klick auf den weißen Pfeil (oben links) ausführen.

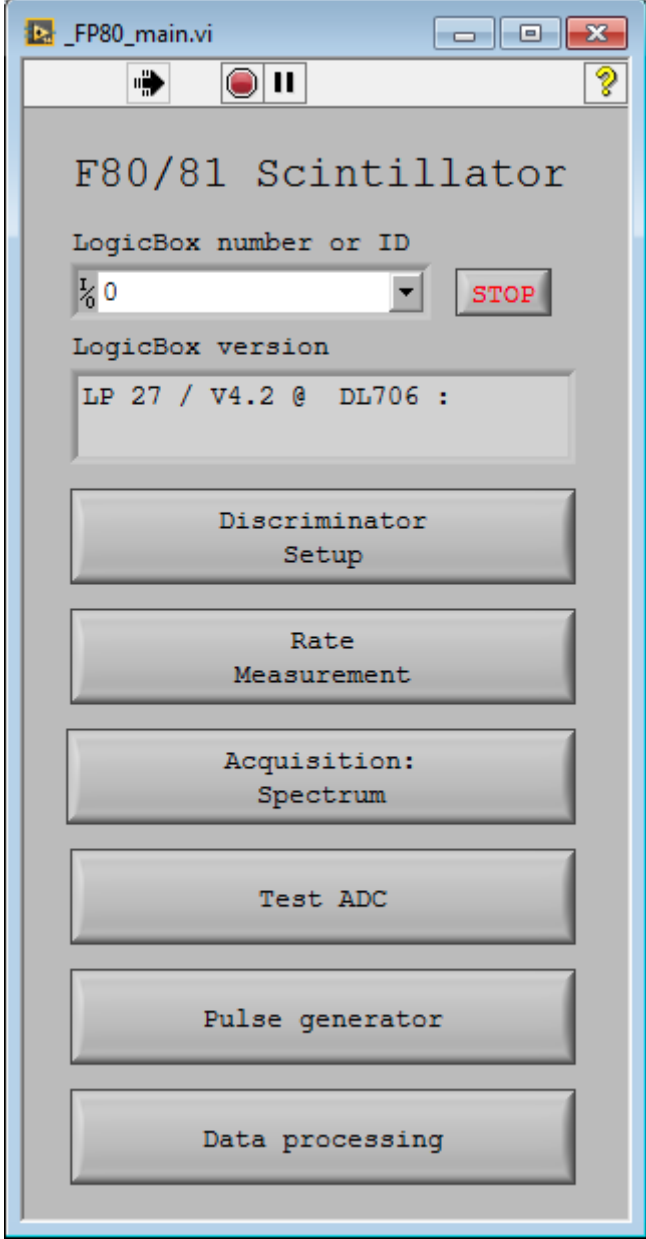

*Abbildung 1: Startmenü der DAQ Software*

Wenn die LogicBox korrekt verbunden ist sollte die *Busy*-LED an der *LogicBox* kurz aufleuchten und die LogicBox Version in der Software angezeigt werden.

**Das Erzeugen und Darstellen von NIM-Pulsen**

Starten Sie nun den *Pulse generator:*

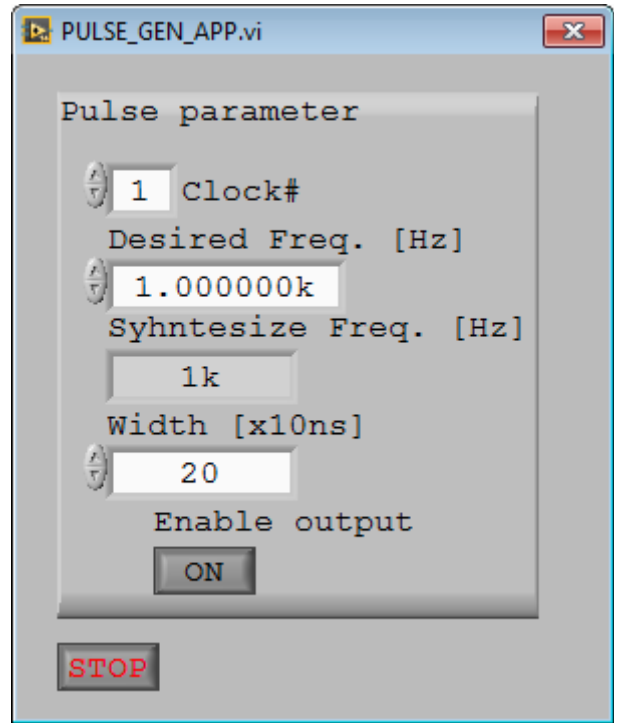

Stellen Sie eine Frequenz von 100kHz ein und eine Pulsbreite von 100ns. Das Menü können Sie über den *STOP* Button oder das weiße Kreuz verlassen. Verbinden Sie nun den Ausgang 5 der *LogicBox* mit dem Oszillographen. Beachten Sie die korrekte Terminierung des Signals am Oszillographen und verifizieren Sie, dass Sie ein NIM-Signal entsprechend ihrer Einstellung generieren (Polarität negativ, Amplitude -800mV). Verbinden Sie nun das Signal von Ausgang 5 zum Eingang 6 der *LogicBox* durch und starten Sie die *Rate Measurement.* 

Verbinden Sie nun den Ausgang 5 und mit dem Eingang *ADC+* der *LogicBox* und starten Sie *TestADC.* In diesem Menü wird die Signalform ähnlich wie auf dem Oszillographen dargestellt. Das Signal wird intern in der *LogicBox* mit einem *FADC* (Fast Analog to Digital Converter) digitalisiert. Die Amplitude wird in *Bits* angezeigt, wobe der FADC eine Aufläsung von 16 Bits hat, d.h. die Amplitude läuft von 0 bis 16383. Dieser Bereich entspricht einer Spannung von -2500mV bis +2500mV. Ein Bin auf der x-Achse entspricht 10ns. Dieser Wert ist durch die Abtastrate des FADC gegeben.

Das Signal kann durch die Verwendung des Eingangs *ADC-* auch invertiert

dargestellt werden. In der Trigger-Einstellung *freeRun* wird der *FADC* zufällig getriggert, die Signale erscheinen daher an zufälligen Positionen. Ändert man den Trigger auf *Internal* und wählt eine sinvolle Einstellung der Schwelle so wird das Signal mit einer festen Phase dargestellt.

Verifizieren Sie die korrekte Darstellung des NIM-Pulses und notieren Sie den eingestellten Wert der Schwelle. Hierzu können Sie auch in den Graphen zoomen indem Sie das den minimalen bzw. maximalen Wert auf der Skale der x- bzw. y-Achse entsprechend anpassen.

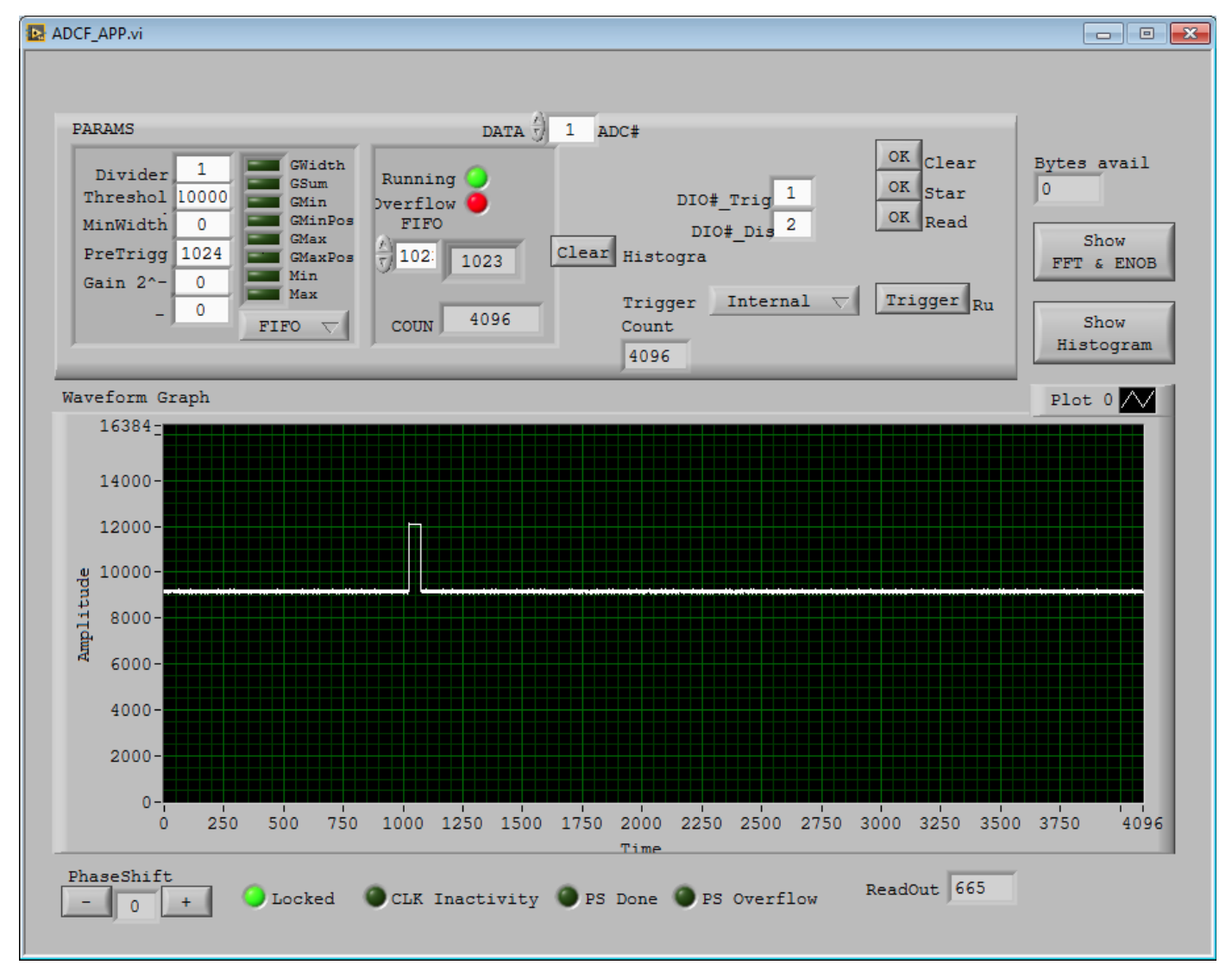

*Abbildung 2: Das Menü TestADC. Sie müssen hier nur die Schwelle (Threshold) und den Trigger einstellen.*

### **Das Aufnahmen von Pulshöhenspektren**

Sie können nun ein Pulshöhenspektrum von den Signalen aufnehmen. Hierzu starten Sie das Menü *Acquisition: Spectrum*

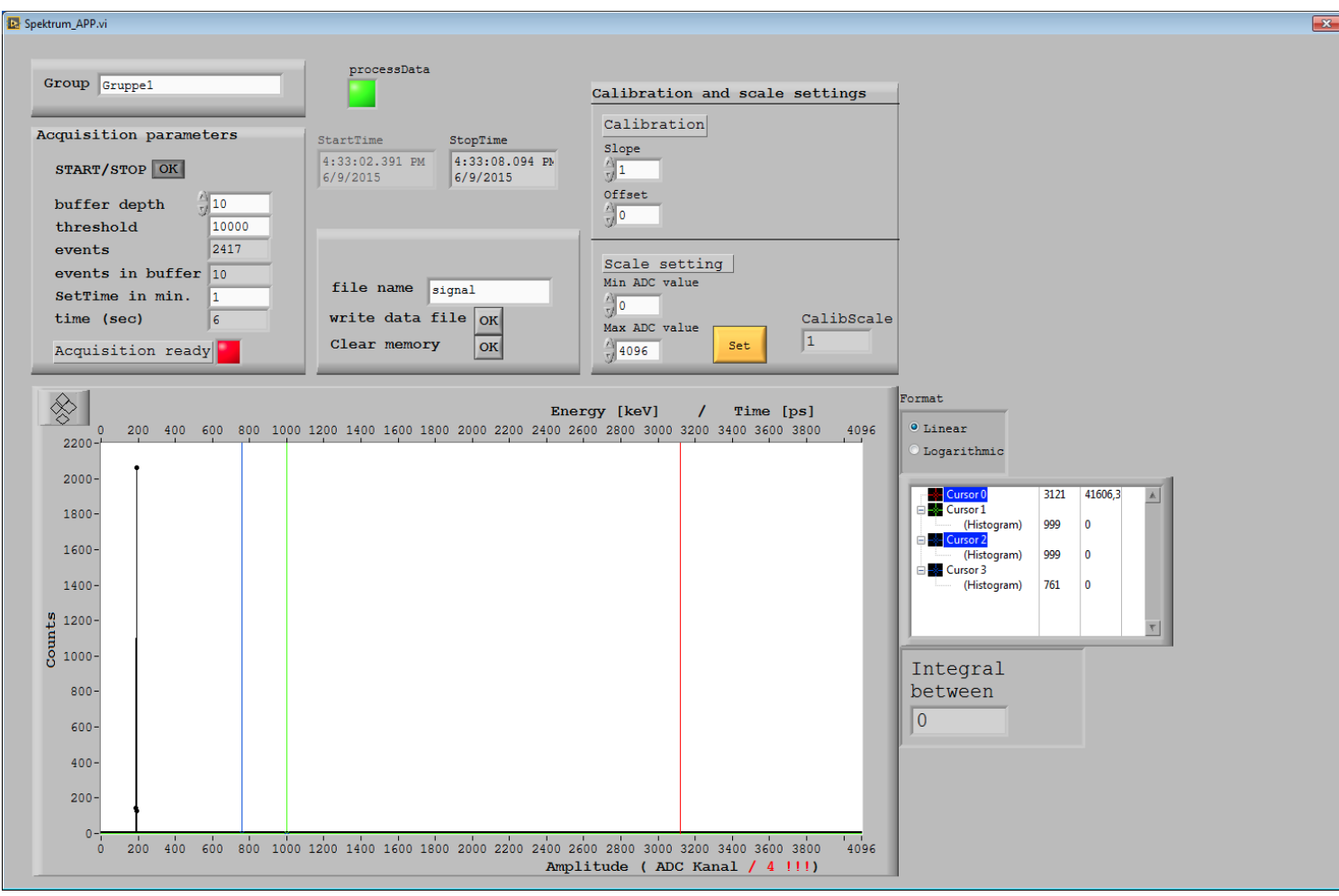

*Abbildung 3: Das Menü Acquisition: Spectrum*

Um ein Pulshöhenspektrum der NIM-Pulse (bzw. von jeder beliebigen anderen Signalform) aufzunehmen stellen Sie die Schwelle (*Threshold*) auf den Wert ein, den Sie im letzten Teil ermittelt haben. Stellen Sie nun die gewünschte Messdauer ein. Unter *Buffer depth* können Sie wählen wie häufig ein Update des Spektrums genommen wird. Bei einer geringen Triggerrate kann dieser Wert auf 1 eingestellt werden, so dass das Spektrum nach jedem Ereignis neu dargestellt wird. Bei eienr hohen Triggerrate ist dies aber zu Zeitaufwändig, die Messdauern werden so unnötig lang. In diesem Fall können große Werte z.B. *1000* eingestellt werden. Verifizieren Sie, dass das Spektrum Ihrer Erwartung entspricht. Beachten Sie hierbei, dass in dem Histogram die Amplitude mit dem Faktor ¼ skaliert wird. Sie können in den Graphen zoomen indem Sie das den minimalen bzw. maximalen Wert auf der Skale der xbzw. y-Achse entsprechend anpassen.

Zum Speichern der Messdaten stoppen Sie die Messung schreiben unter Gruppe den Namen des von Ihnen zu Beginn generierten Ordners rein und Klicken den *write data file-Button* an. Hierdurch werden zwei Dateien erzeugt, *filename.dat* und *filename\_raw.dat*. Die Datei *filename\_raw.dat* wird benötigt um diese Datei noch einmal offline mit der DAQ-Software einzulesen, darzustellen und z.B. Background Korrekturen durchzuführen. Sie besteht einfach aus einer Liste der Einträge in das Histogram. Die Datei *filename.dat* beinhaltet dagegen zwei Spalten, die erste gibt den ADC Kanal, die zweite die Anzahl der Einträge an. Diese Datei wird für die Datenanalyse mit der Software *gnuplot* benötigt.

Machen Sie sich auch mit den Cursor-Funktionen vertraut mit denen Sie die Zahl der Einträge in einem Bin sowie die Gesamtzahl der Einträge (Integral) in einer Region of interest bestimmen können.

## **Untergrund-Subtraktion**

Zur Bestimmung des Endpunktes des <sup>90</sup>Sr-Spektrums ist es notwendig das gemessene Spektrum auf Untergrund von Photonen zu korrigieren. Hierzu werden zwei Spektren genommen, die voneineander abgezogen werden. Um die Untergrund-Subtraktion durchzuführen öffnen Sie nachdem Sie die beiden Messungen mit derselben Messdauer durchgeführt haben den Menüpunkt

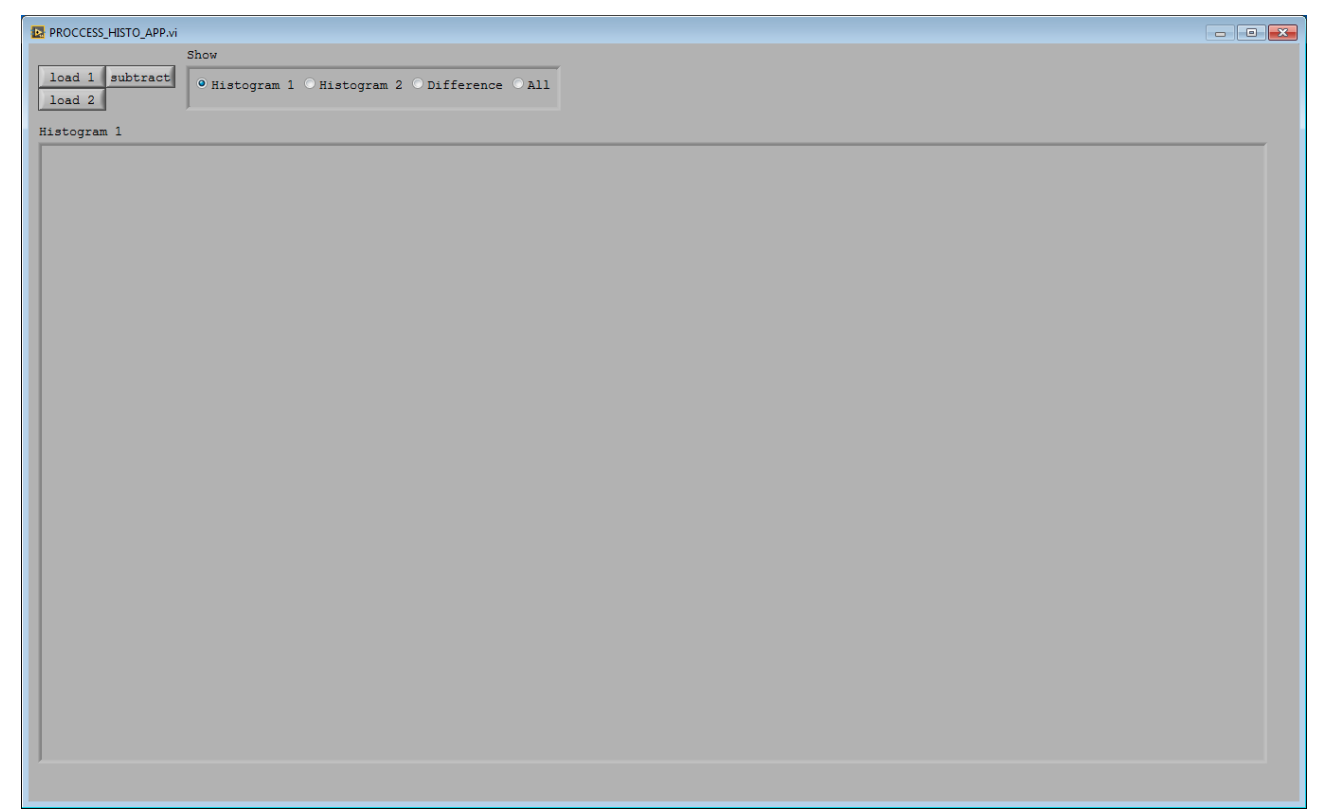

*Abbildung 4: Menü-Unterpunkt Data Processing*

Laden Sie mittels dem Button *load1* und *load2* das Signal und das Background-Spektrum und klicken Sie anschliessend *subtract.* Nun wird das auf den Untergrundkorrigierte Spektrum angezeigt und kann gespeichert werden.

#### **Datenanalyse**

Für die Verwendung der Datenanalyse sollen die gnuplot-Skripte "Create\_XXX.txt" verwendet werden, die sich auf dem Desktop des Rechners befinden. Kopieren Sie die Dateien in ihren Ordner. Beachten Sie die Kommentare in diesen Dateien.